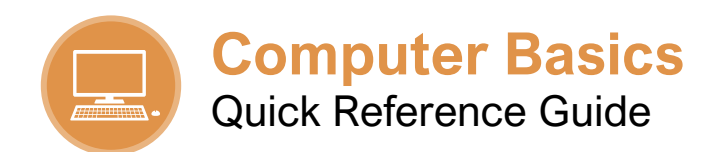

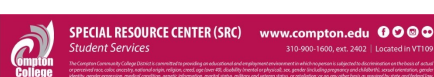

# The Keyboard

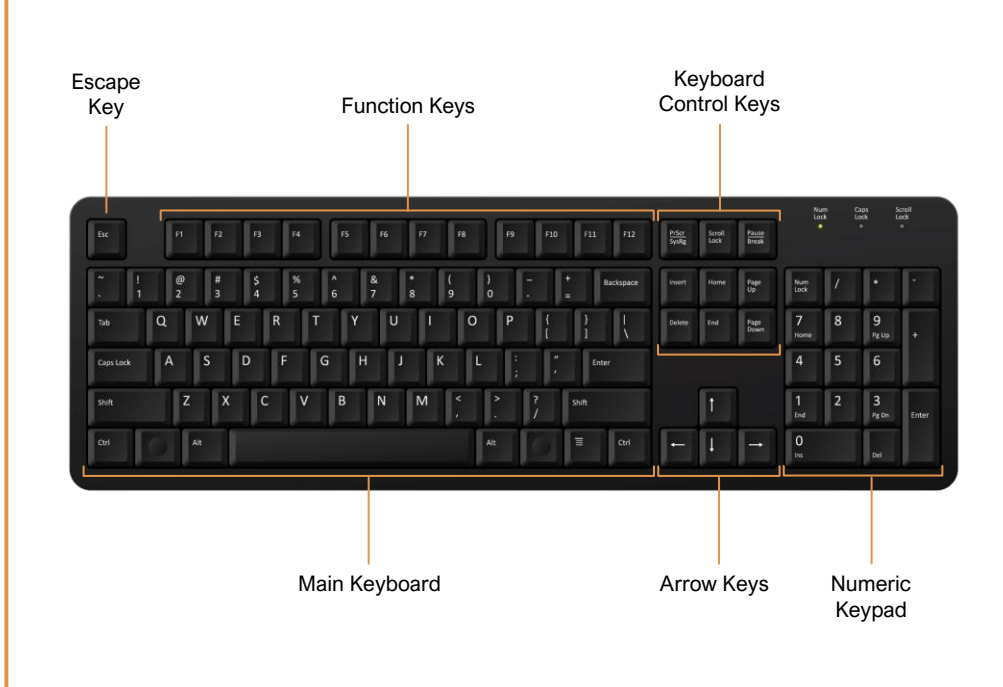

# Keyboard Shortcuts

**Use a Keyboard Shortcut:** Press and hold 1 or more modifier keys (such as Shift or Ctrl) and then press the last key of the shortcut.

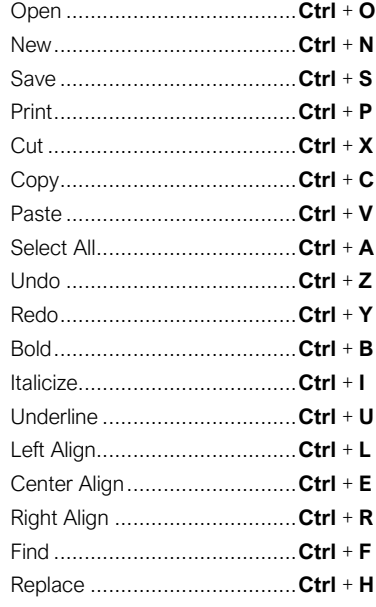

### **Left Mouse Button**

A left mouse click can do things like select an option or a file, or open a menu or link.

Quickly click the left button twice in a row without moving the mouse to execute a double-click. A double-click usually opens an item or folder.

# **Right Mouse Button**

A right mouse click usually displays a list or menu of things you can do with the selected item.

**Scroll Wheel**

Turn this wheel to move up and down a page.

# The Mouse The Mouse Toolbars, Ribbons, and Menus

# **Toolbars**

Toolbars display buttons for navigating, formatting, and other application-specific functions.

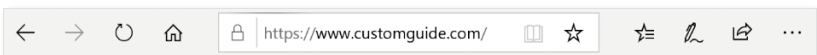

### **Ribbons**

Ribbons appear at the top of the window. Related commands are grouped into tabs.

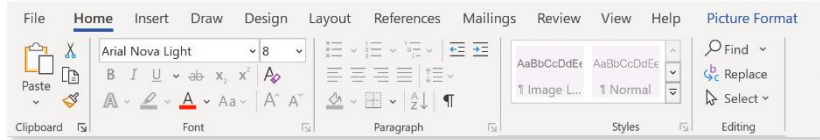

### **Menus**

Menu bars appear at the top of a window. Each menu in the menu bar contains a related group of commands used for working with the application.

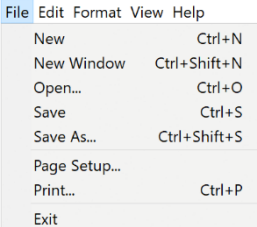

## Create, Save, and Open Files

**Create a File:** Click the **File** tab or menu and select **New**, or press **Ctrl** + **N** on the keyboard. If required, select the type of new file to create.

**Save a File:** Click the **File** tab or menu and select **Save**, or press **Ctrl** + **S** on the keyboard. Choose where you want to save the file. Enter a file name and then click **Save**.

**Open a File:** Double-click a file from the File Explorer window. Or to open a file from within an application, click the **File** tab or menu and select **Open**, or press **Ctrl** + **O** on the keyboard. Locate and select the file you want to open.

#### Select and Edit Text

**Select a Word:** Double-click a word to select it.

**Select a Paragraph:** Triple-click anywhere in a paragraph to select it.

**Select a Block of Text: Click and drag across** the text you want to select. Or, click at the beginning of a text block, hold down the **Shift** key, and then click at the end of a text block.

**Select Everything:** Press **Ctrl** + **A** on the keyboard.

**Edit Text:** Select the text you want to edit, then begin typing to replace it with new text.

**Delete Text:** Select the text you want to delete. Press **Backspace** or **Delete** on the keyboard. If no text is selected, the Backspace key removes the characters to the left of the blinking insertion-point, while the Delete key removes characters to the right of the insertion-point.

## Undo and Redo

**Undo Actions:** After a change or series of changes is made, click the **Undo** button on the interface or press **Ctrl** + **Z** on the keyboard. Continue to undo the changes until you have undone all the changes you wish to reverse.

**Redo Actions:** Click the **Redo** button on the interface or press **Ctrl** + **Y** on the keyboard.

## Format Text

**Change the Font:** Select the text you want to format. Click the **Font** list arrow and select a new font.

**Change the Font Size:** Select the text you want to format. Click the **Font Size** list arrow and select a font size.

**Change the Font Color:** Select the text you want to format. Click the **Font Color** list arrow and select a new color.

**Apply Bold, Italic, or an Underline:** Select the text you want to format. Click the **Bold**, **Italic**, or **Underline** button on the application interface, or press **Ctrl** + **B**, **Ctrl** + **I**, or **Ctrl** + **U** on the keyboard, respectively.

# Cut, Copy, and Paste

**Copy and Paste:** Select the text you want to copy. Press **Ctrl** + **C** on the keyboard or use the right-click menu to copy the text. Click where you want to paste the text. Press **Ctrl** + **V** on the keyboard or use the right-click menu to paste the text.

**Cut and Paste:** Select the text you want to cut. Press **Ctrl** + **X** on the keyboard or use the rightclick menu to cut the text. Click where you want to paste the text. Press **Ctrl** + **V** on the keyboard or use the right-click menu to paste the text.

**Find Text:** Click **Find** on the ribbon or in a menu, or press **Ctrl** + **F** on the keyboard. Type the word you want to find in the **Search** field.

Find and Replace Text

**Replace Text:** Click **Replace** on the ribbon or in a menu. Type the word or phrase you want to replace in the **Find what** field. Click in the **Replace with** field and type the word or phrase you want to replace the text with. Click either the **Replace** or **Replace All** button, click **OK**, then click **Close**.

# Paragraph Alignment

In most applications, text is aligned to the left margin by default. There are four alignment options: left, center, right, and justified, which is only available in certain applications.

This text is aligned to the left margin. To left align selected text, click the **Align Left**  button on the application interface, or press **Ctrl** + **L** on the keyboard.

This text is aligned to the center. To center align selected text, click the **Center** button on the application interface, or press **Ctrl** + **E** on the keyboard.

This text is aligned to the right margin. To right align selected text, click the **Align Right** button on the application interface, or press **Ctrl** + **R** on the keyboard.

This text is justified so the text is distributed evenly between the margins. If the application allows, justify selected text by clicking the **Justify** button on the application interface, or press **Ctrl** + **J** on the keyboard.

#### Print

You can print just about anything that appears on your computer screen—documents, images, notes, webpages, and more. The print command is generally in the File tab or menu.

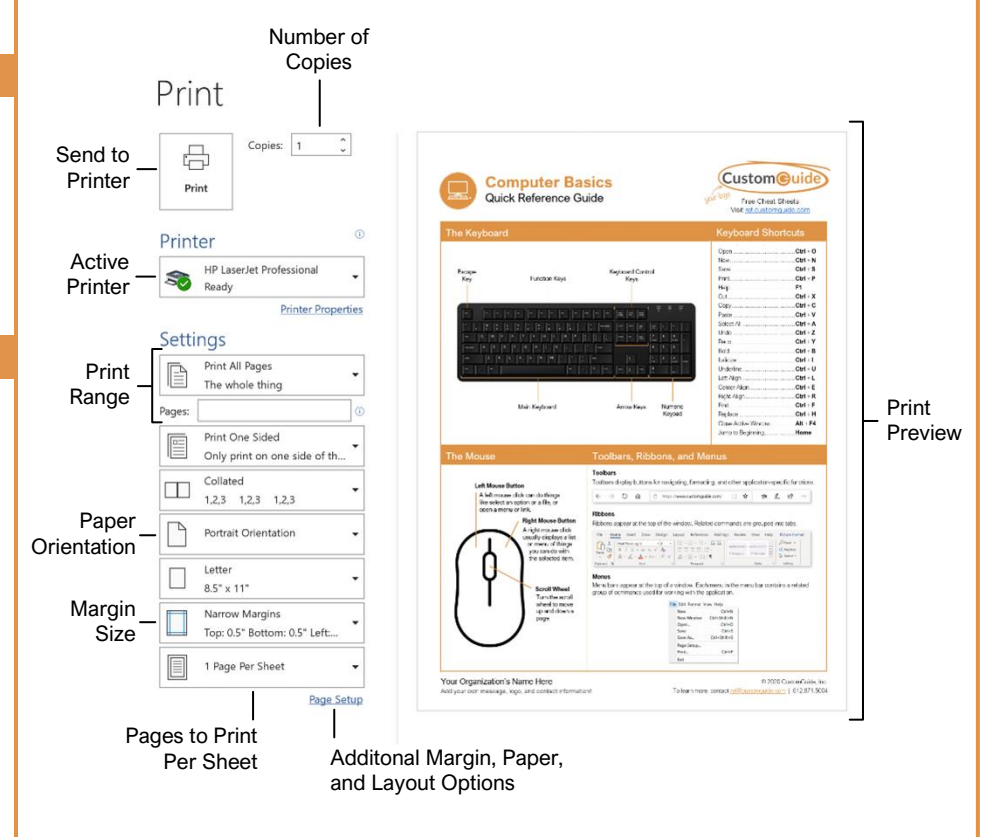